**Australian Government Department of Social Services** 

# Data Exchange

## Add a SCORE assessment

This task card discusses the following:

- [What is SCORE?](#page-0-0)
- [Client SCORE or Community SCORE](#page-0-1)
- [SCORE icons](#page-1-0)
- [Add a client SCORE](#page-1-1)
	- o Method 1 [Add SCORE in an existing session](#page-1-2)
	- o Method 2 [After adding a session](#page-8-0)
	- o Method 3 [From the Client ID field in the View SCORE section](#page-12-0)
	- o Method 4 [From the Add SCORE field in the View SCORE section](#page-16-0)
- [Add a Community SCORE](#page-18-0)
	- o Step 1 [Select the session](#page-18-1)
	- o Step 2 [Enter assessment details](#page-19-0)

#### **KEY HIGHLIGHTS**

- SCORE helps tell the story of what has been achieved for a client / group / community as a result of service delivery.
- You do not need to record SCORE assessments against each domain listed; only those applicable to the client.
- SCOREs should be recorded using the same domain to measure the changes experienced by clients over time.
- It is optional to record how the SCORE was assessed.

### <span id="page-0-0"></span>**What is SCORE?**

SCORE stands for Standard Client/Community Outcomes Reporting*.* It forms part of the Data Exchange partnership approach.

## <span id="page-0-1"></span>**Client SCORE or Community SCORE**

There are four different types of outcomes measured through SCORE to help tell the story of what has been achieved for an individual client and/or group/community activities. The SCORE components for individual clients are:

- **Circumstances**
- Goals
- **Satisfaction**

Once a session is recorded, an individual client SCORE can be added. If you wish to add a SCORE assessment for each client involved in the session, each assessment must be entered **separately**.

An individual client SCORE assessment should be recorded at least twice, towards the beginning of service delivery and again towards the end. Numerous SCORE assessments can be added if the client will be accessing the activity long term. These SCOREs should be recorded using the same domain to measure the changes experienced by clients over time.

The SCORE component for group / community activity is:

**Community** 

The Community component has been designed to report outcomes being achieved for large group where it is not feasible to record changes for individuals. Community SCOREs is recorded in a similar way to client SCOREs.

You do not need to record SCORE assessments against each domain listed. Select the domains that are relevant for the client at the time of the assessment.

## <span id="page-1-0"></span>**SCORE icons**

Table 1 details the various SCORE icons and their meanings.

#### **Table 1 – SCORE icons and their meanings**

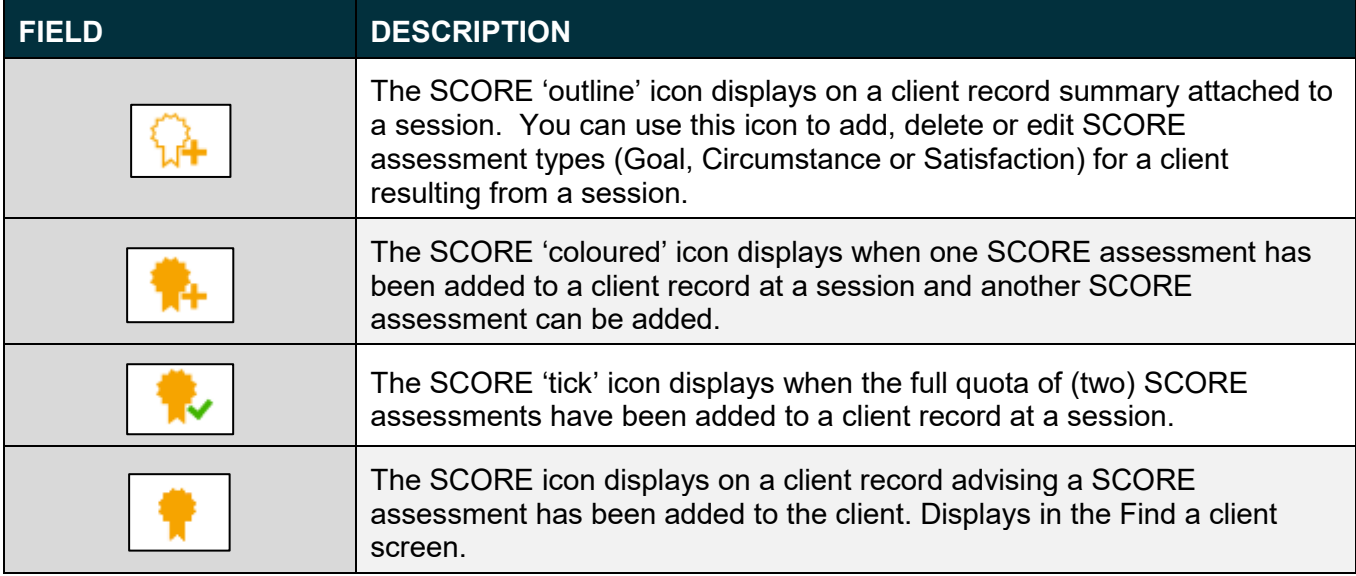

## <span id="page-1-1"></span>**Add a client SCORE**

There are a number of methods to add an individual client SCORE assessment:

- Method 1 adding a SCORE in an existing session
- Method 2 after adding a session
- Method 3 from the **Client ID field** in the View SCORE section
- Method 4 from the **Add SCORE** field in the View SCORE section

## <span id="page-1-2"></span>**Method 1 – Adding a SCORE in an existing session**

From the home page select the **Add SCORE** icon. Refer Figure 1.

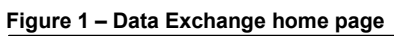

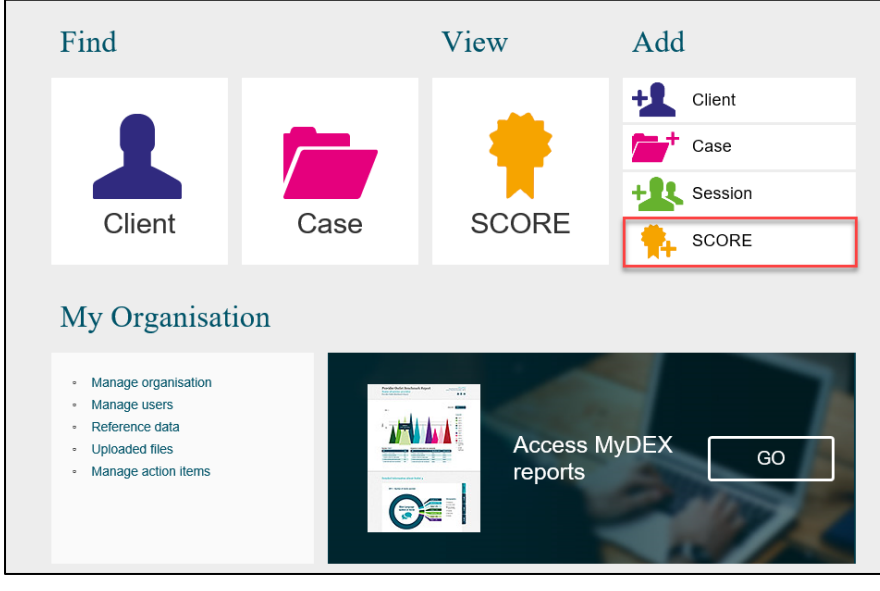

#### The **Add a SCORE – Find a client** screen will display. Refer Figure 2.

- 1. Select the outlet the client attended the service at
- 2. Select the activity that will be associated with the session.

**Figure 2 – Add a SCORE – Find a client - Add outlet and activity**

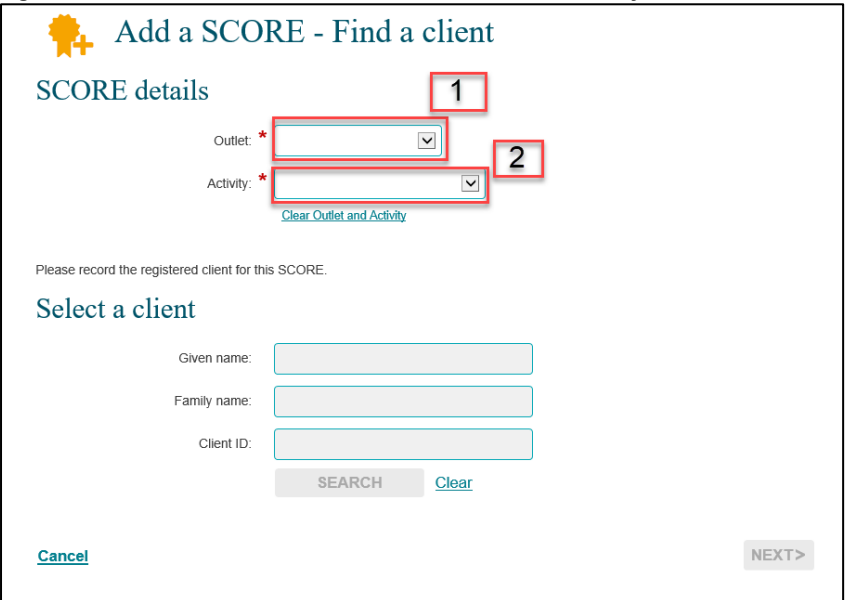

Once you have selected the Outlet and the Activity you are able to search for the Client by entering given name, family name or client ID in the Select a Client fields and select **SEARCH**. Refer Figure 3.

#### **Figure 3 - Find a client**

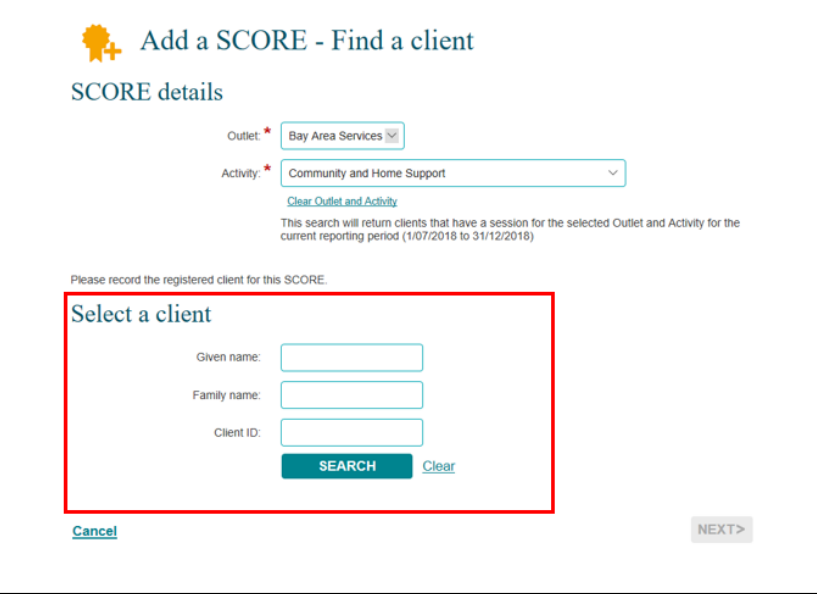

Select the client using the tick box and click **NEXT>**. Refer Figure 4.

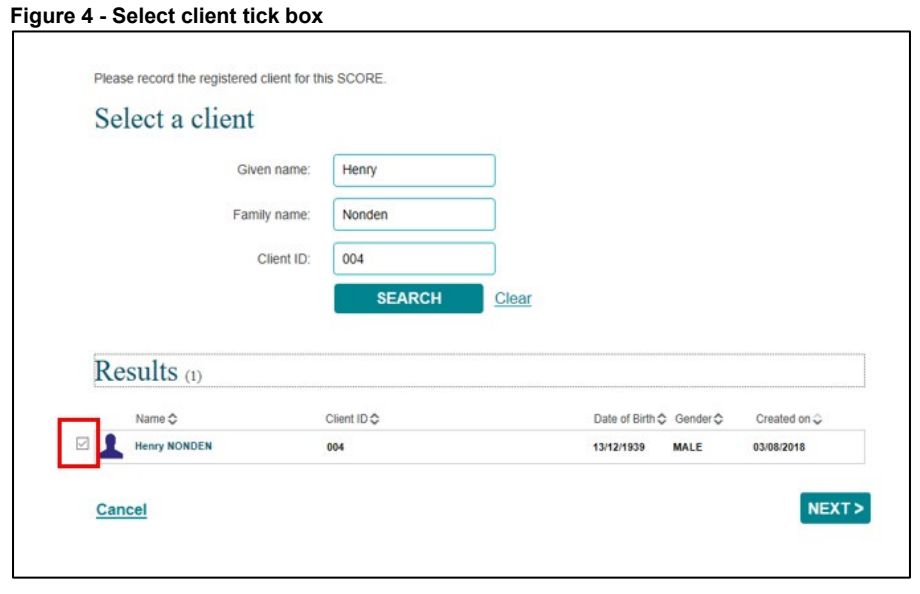

<span id="page-3-0"></span>The **Add a SCORE – Find a session** screen will display. Refer Figure 5.

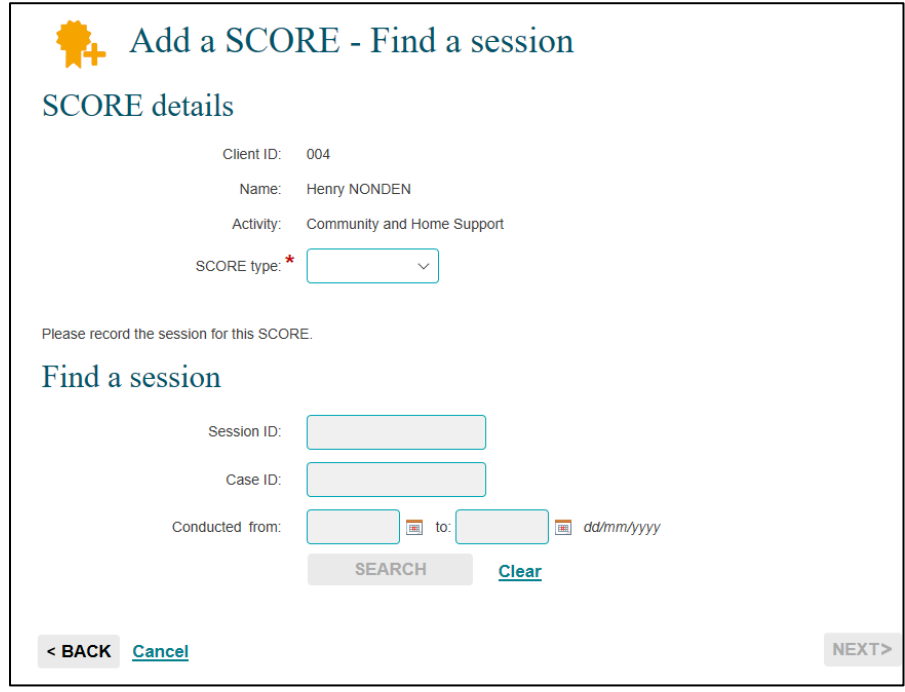

**Note:** There is no longer reference to 'pre' and 'post' SCOREs in the web-based portal. The Data Exchange system will recognise which SCORE assessment has been recorded first by the date and time the assessment was recorded or added in the web-based portal. Refer Figure 18.

**Figure 5 – Add a SCORE – Find a session screen**

Select the **SCORE type** from the drop down. Refer Figure 6.

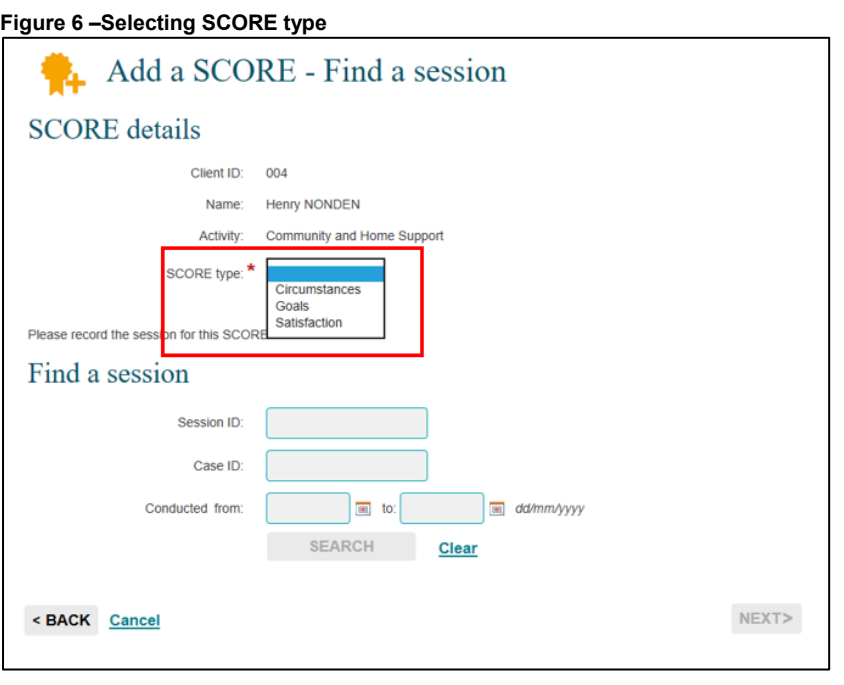

Select **SEARCH** to find the session to record the SCORE against.

The sessions that are associated with the client will display. Refer Figure 7.

Select the session that the SCORE is to be recorded against by clicking in the box and then selecting **NEXT**.

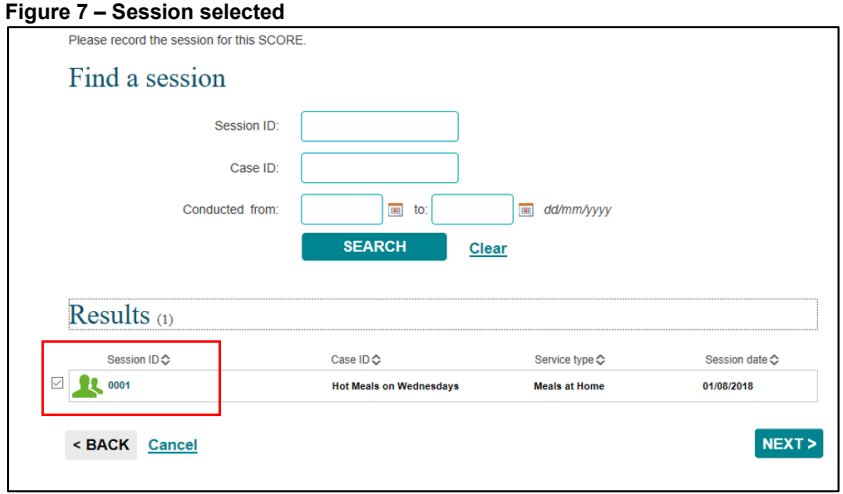

The **Add a SCORE – Client SCORE details** screen will display. Refer Figure 8.

- 1. The client's case and session details will display along with an optional **Assessed by** field. Refer Table 2.
- 2. The domains that relate to the SCORE type will display.
- 3. For each domain there will be a numerical rating value of 1 to 5.
- 4. To view a description of the ratings select the definitions hyperlink in the top right hand corner of the domains table.

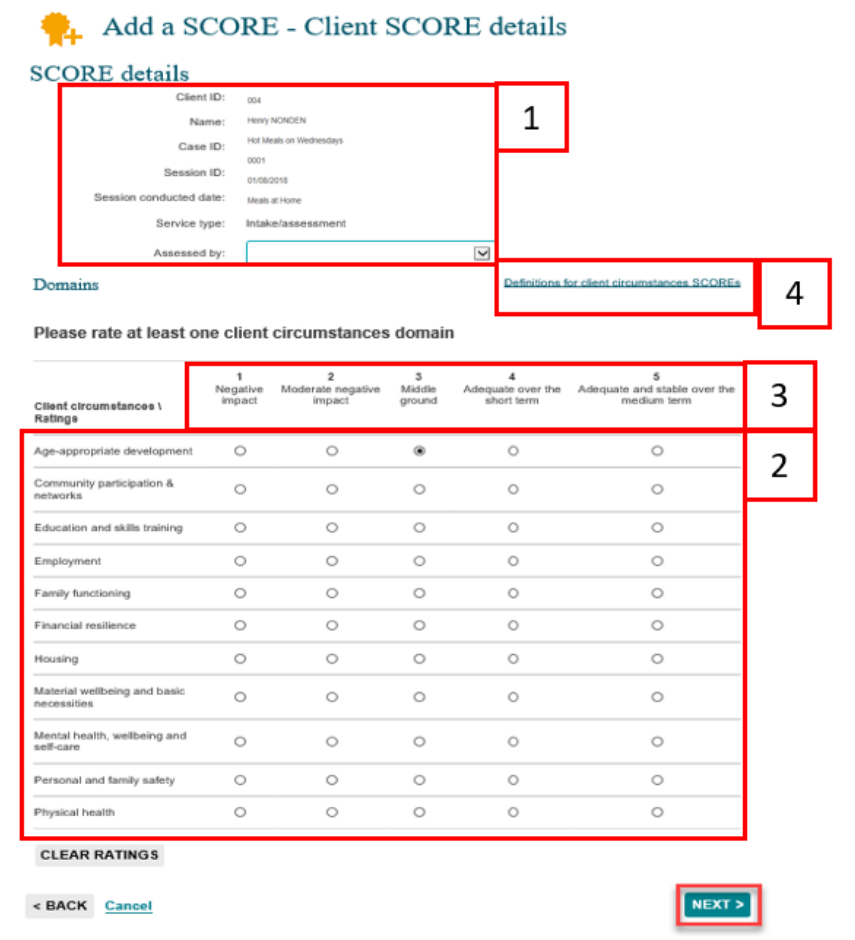

#### **Table 2 – Assessed by field (Refer Figure 8)**

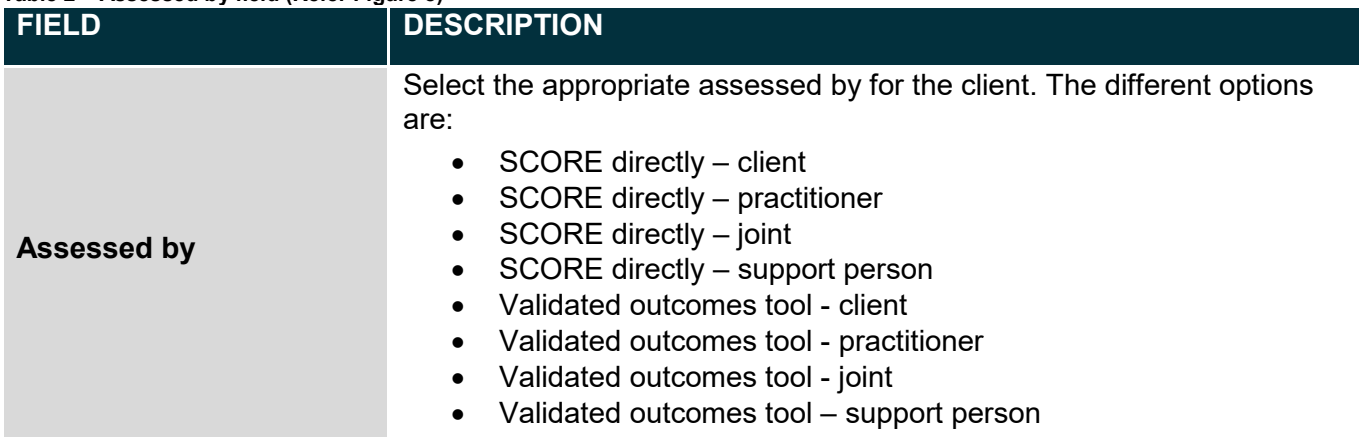

Select the rating against the corresponding domain and select **NEXT**.

The **Add a SCORE – Review** screen will display detailing the SCORE type, domains and ratings selected. Refer Figure 9.

**Figure 9 – Add a SCORE - Review screen**

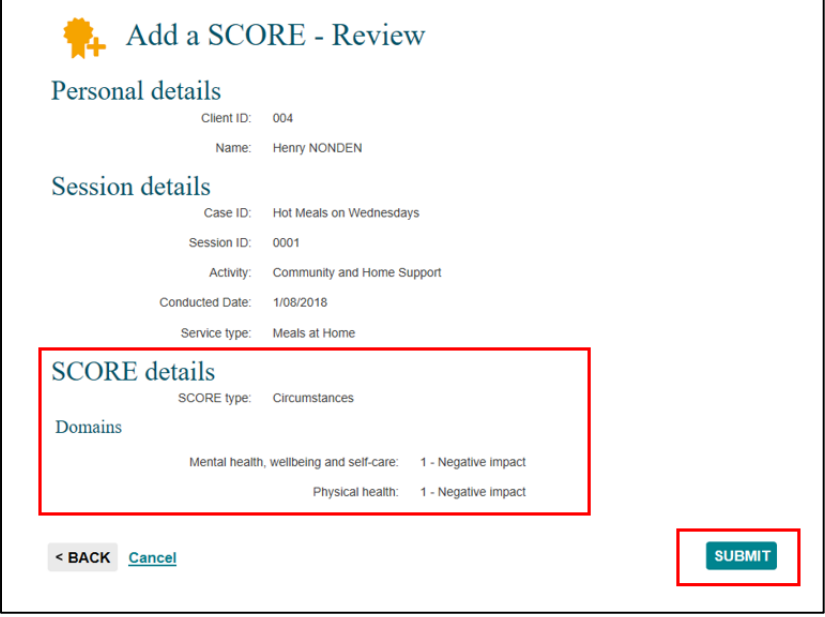

#### Select **SUBMIT**.

The **Add a SCORE – Finish** screen will display. Refer Figure 10.

**Figure 10 – Add a SCORE - Finish screen**

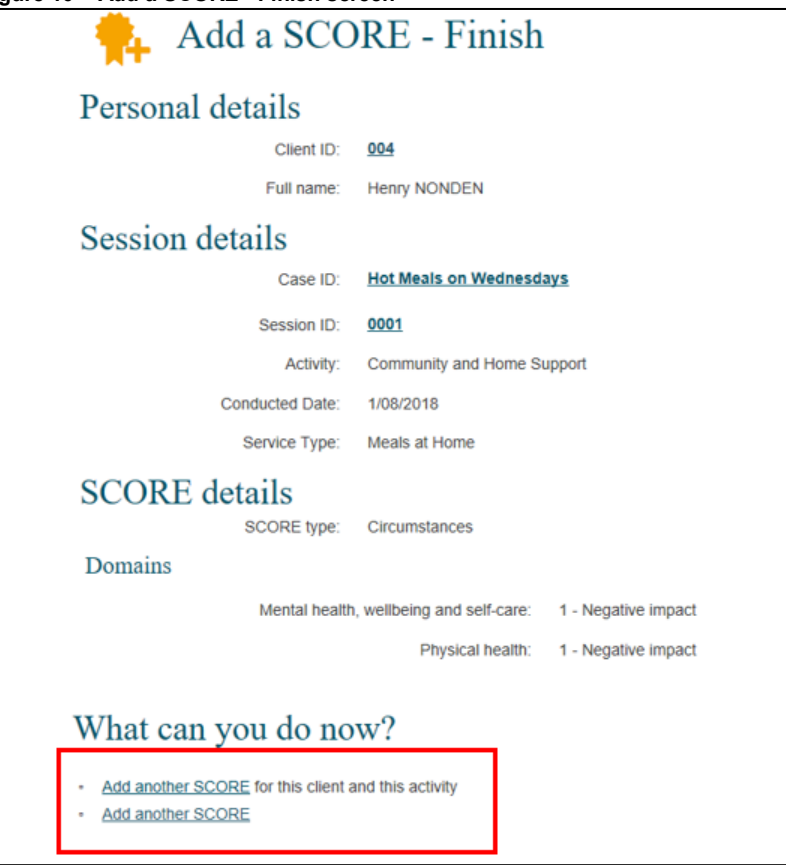

Under the '**What can you do now**?' heading, you can **Add another SCORE** for this client and this activity or **Add another SCORE** for a different client.

When you go to the **Find a client** screen, the client record will display the icon that indicates that a SCORE assessment has been recorded for this client. Refer Figure 11.

**Figure 11 - Find a client - SCORE assessment made icon**

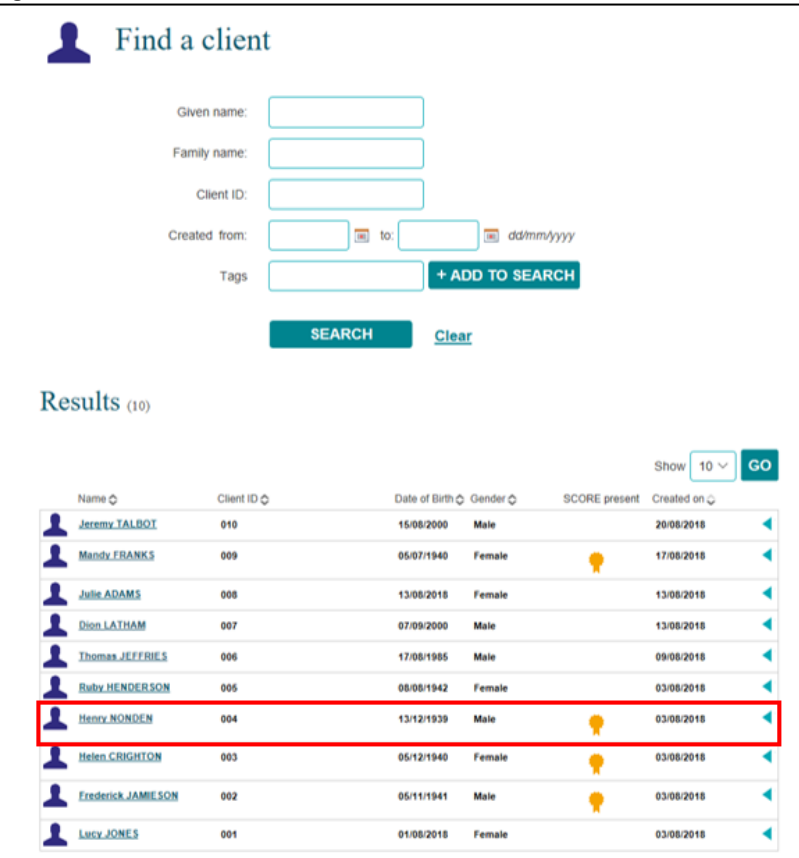

#### <span id="page-8-0"></span>**Method 2 - After adding a session**

When you have completed adding a session the **Add a session – Finish** screen will display. Refer Figure 12.

Select the **Session ID** hyperlink to start to add a SCORE assessment.

#### **Figure 12 – Add a session – Finish screen**

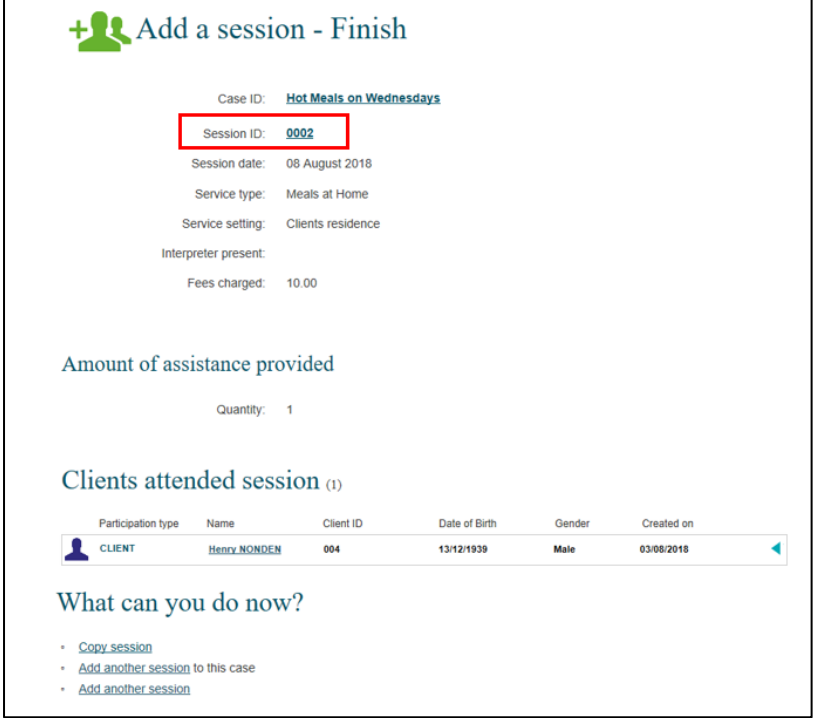

The **Session details** screen will display. Refer Figure 13.

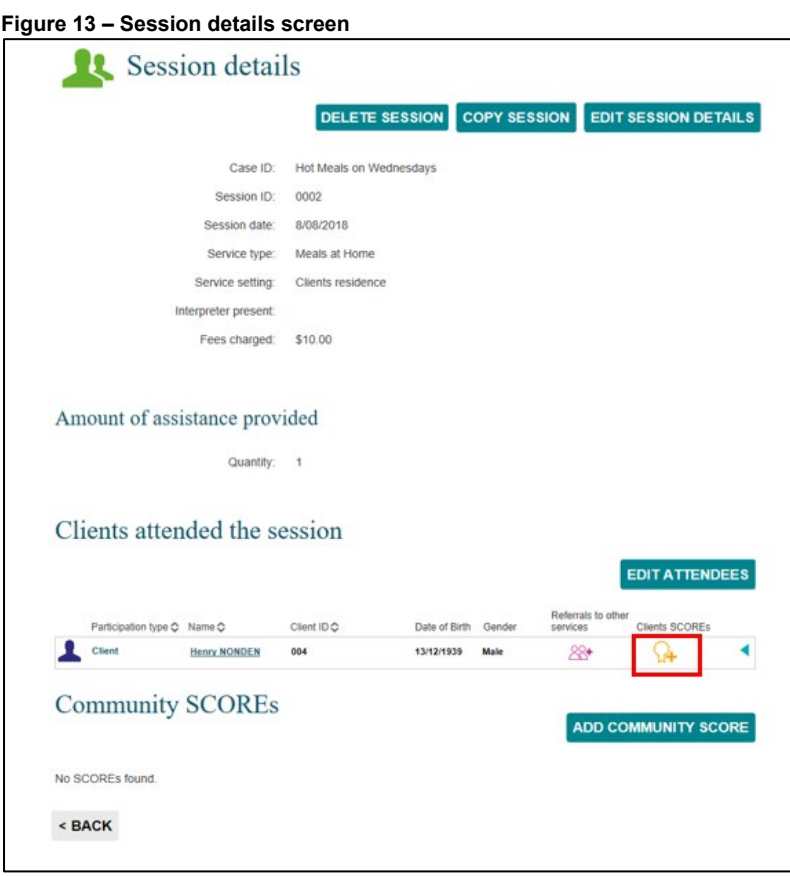

Select the **Client SCOREs** icon.

The **Add client SCORE** screen will display. Refer Figure 14.

Select the corresponding **SCORE type** form the drop down list.

**Figure 14 - Add client SCORE – SCORE type**

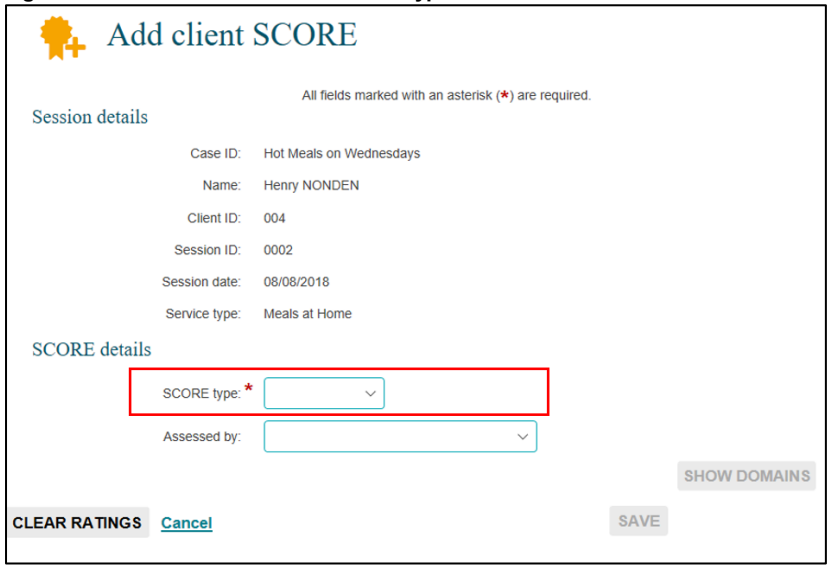

Select the **Assessed by** drop down arrow to select how the assessment was made. Refer Figure 15.

**Figure 15 - Add client SCORE - Assessed by field**

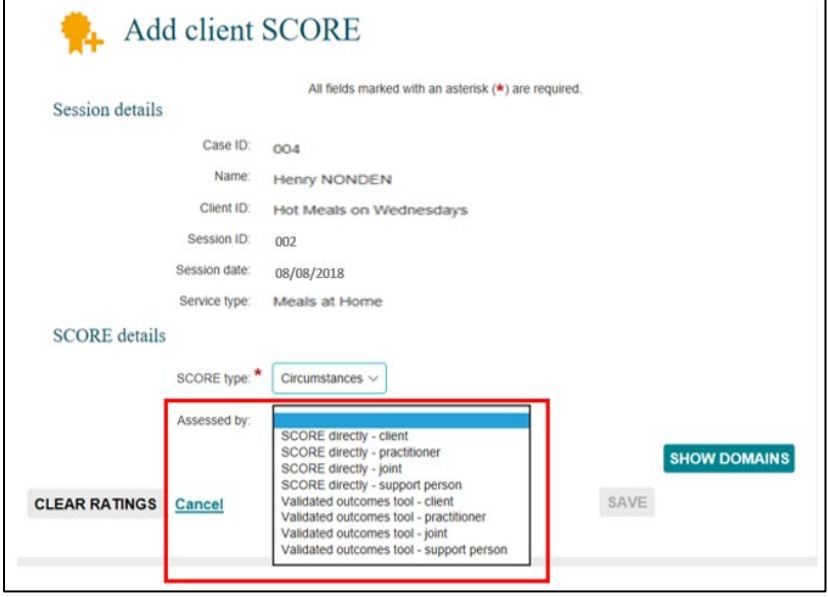

Select **SHOW DOMAINS**. Refer Figure 16.

- 1. The domains that relate to the SCORE type will display.
- 2. For each domain there will be a numerical rating value of 1 to 5.
- 3. To view a description of the ratings select the definitions hyperlink in the top right hand corner of the domains table.

#### **Figure 16 - Add client SCORE – Domains section**

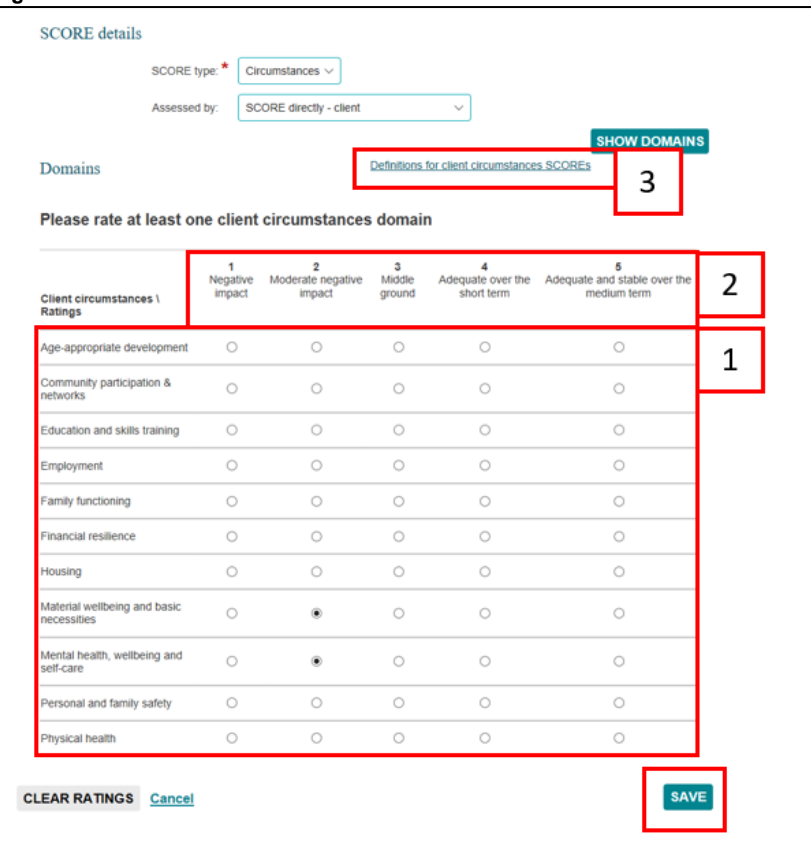

## Select **SAVE**.

The **Session details** screen will display. Refer Figure 17.

```
Figure 17 – Session details screen with Client SCORE assessment made
```
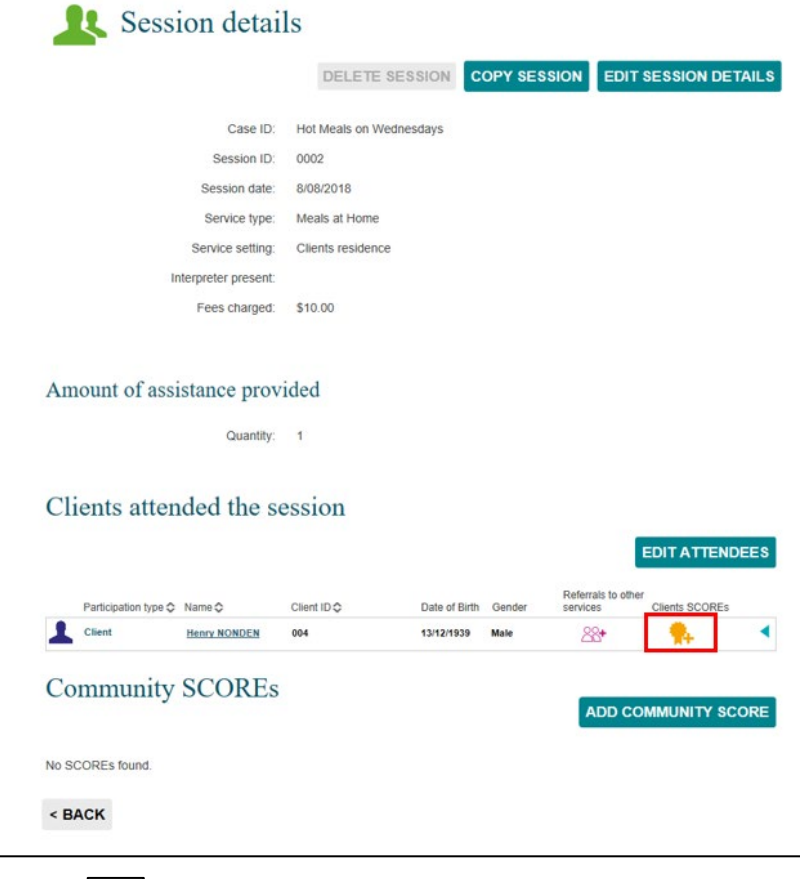

Select to expand and collapse to view the completed **SCORE** assessment. Refer Figure 18.

The SCORE assessments recorded will display. If two SCORE assessments are recorded for the one SCORE component i.e. Circumstances, the second SCORE will display with the number (2) after the SCORE component name. This will be counted as the 'post' SCORE.

**Figure 18 – Session details – SCORE details section**

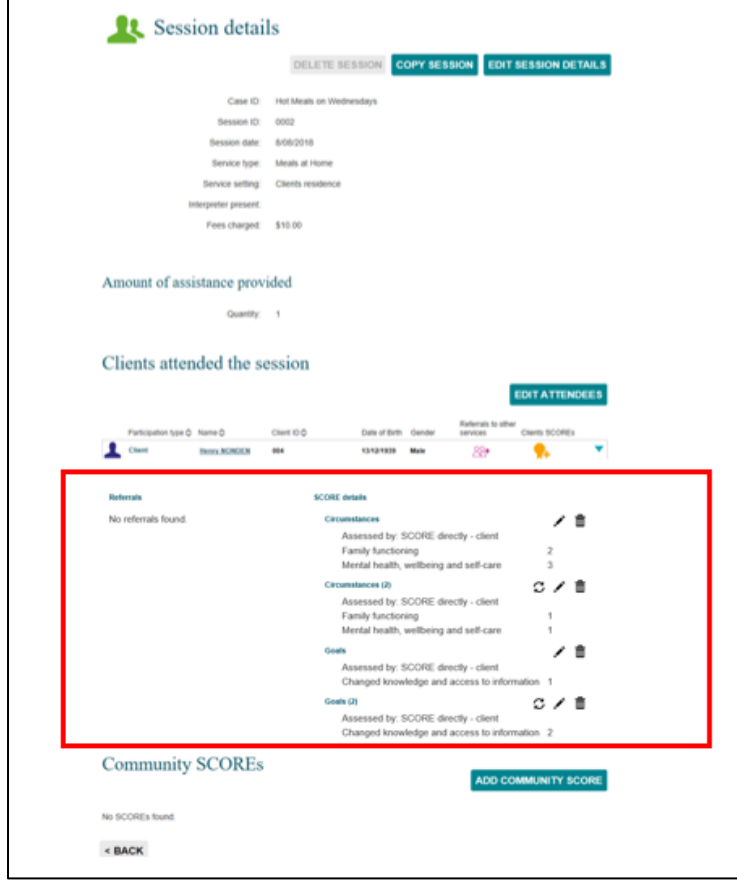

## <span id="page-12-0"></span>**Method 3 – from the Client ID field in the View SCORE section**

From the Data Exchange web-based portal home page, select the **View SCORE** tile. Refer Figure 19.

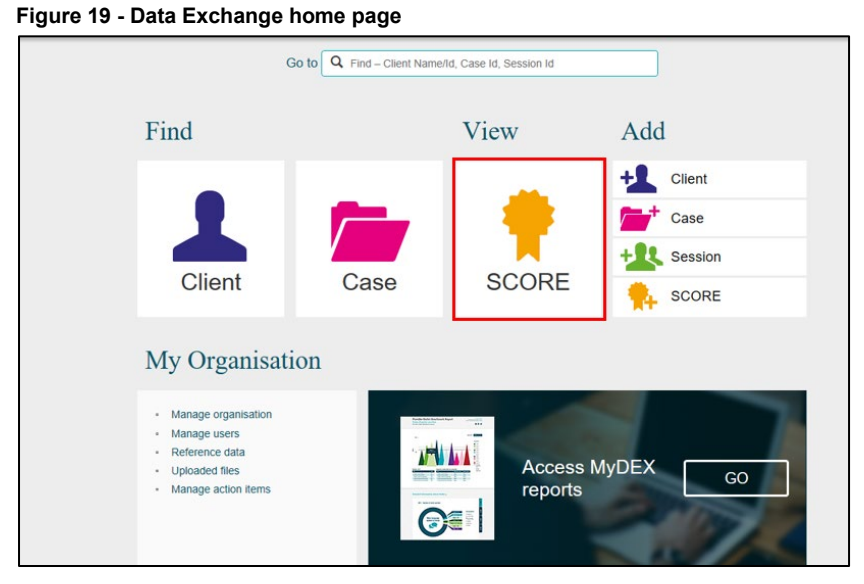

The **View client SCORE** screen will display. Refer Figure 20.

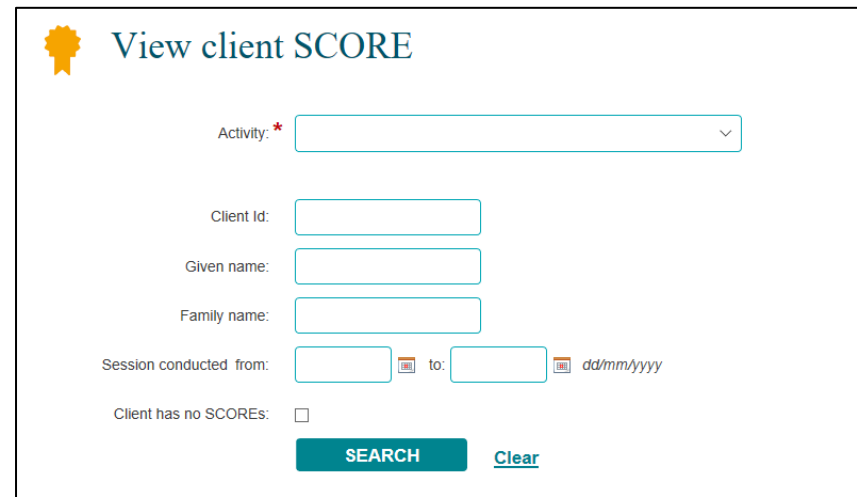

**Figure 20 – View client SCORE screen**

Refer Figure 21.

- 1. Select the relevant **Activity** from the drop down list.
- 2. Select **SEARCH**.
- 3. The **Client IDs** will display under the Results section.

#### **Figure 21 – Selecting relevant items on the View client SCORE screen**

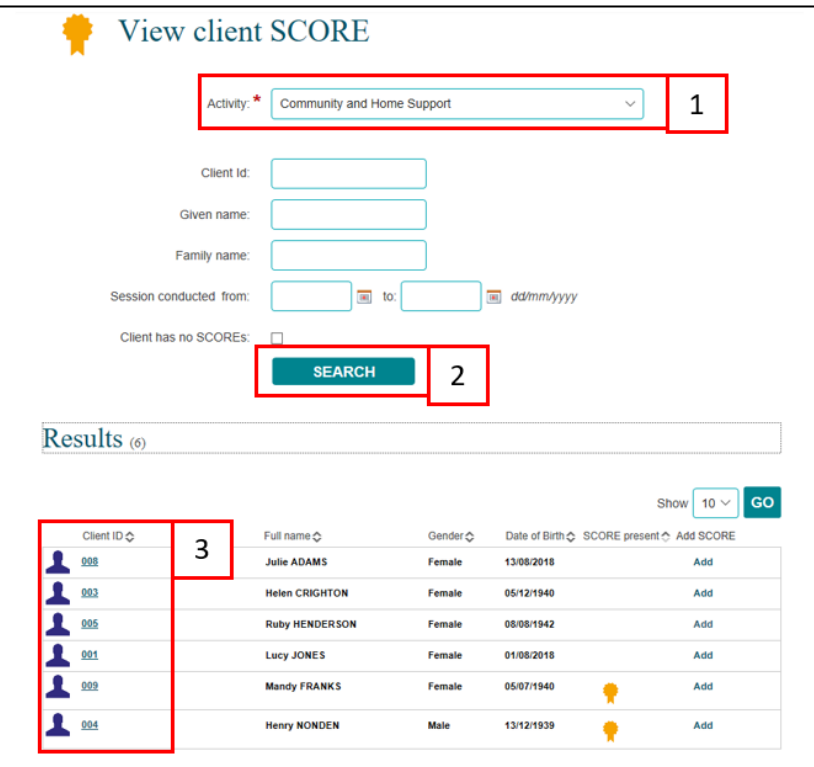

Select the relevant **Client ID hyperlink**. Refer Figure 22.

#### **Figure 22 – Select relevant Client ID hyperlink**

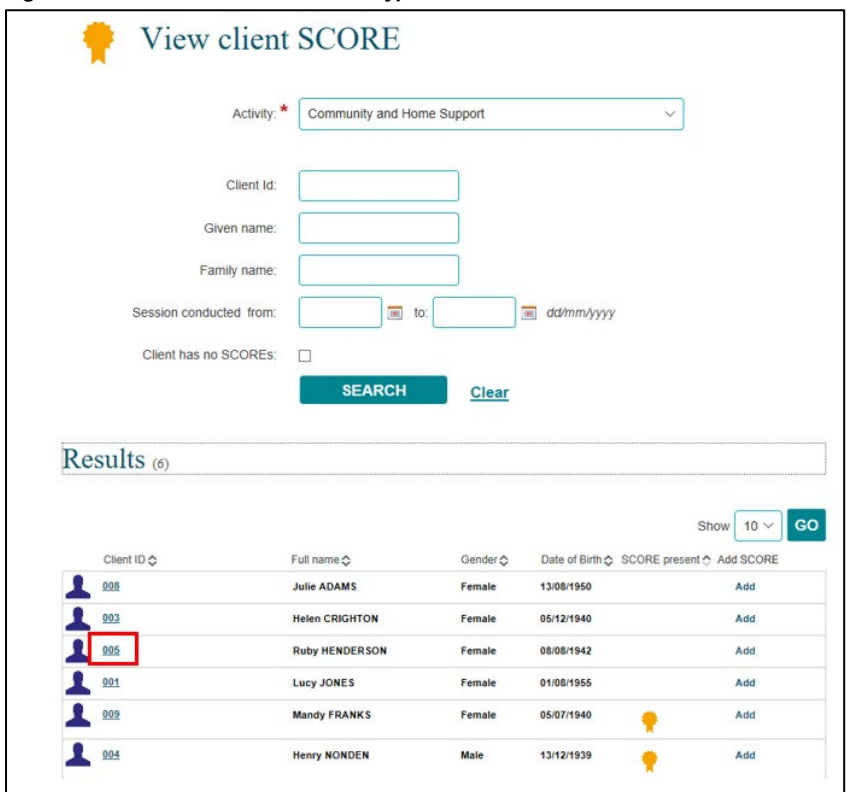

The **Client profile** screen will display. Refer Figure 23.

The cases that the client has been attached to for this activity will display under the **Cases** heading.

The most recent sessions that the client has attended for those cases will display under the **Sessions**  heading.

Select  $\Box$  at the top of the column/s to sort the records.

**Figure 23 – Client profile screen**

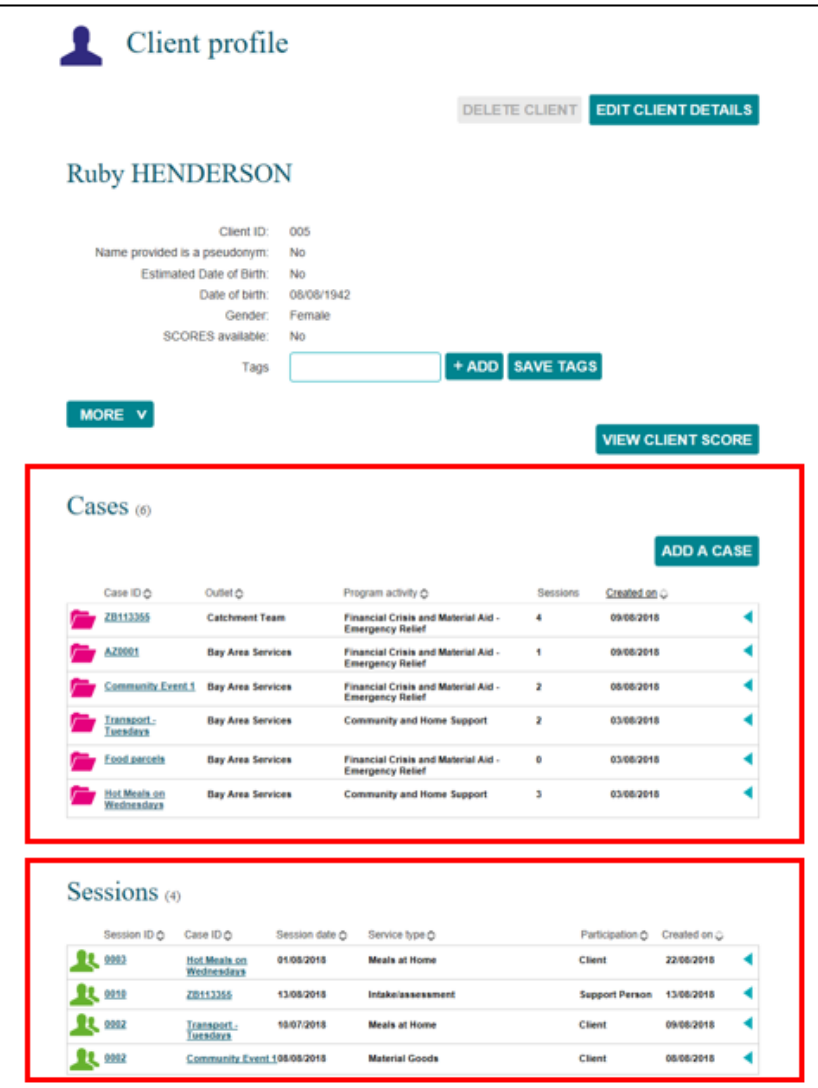

Select the **Session ID** hyperlink where the SCORE assessment is to be added. Refer Figure 24.

#### **Figure 24 – Session ID hyperlink**

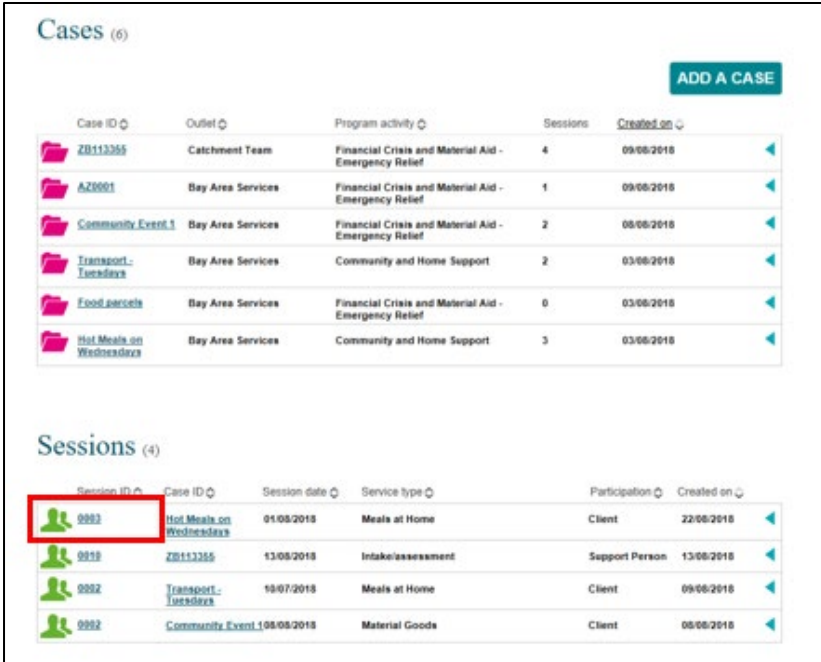

The **Session details** screen will display. Refer Figure 25.

**Figure 25 – Session details screen**

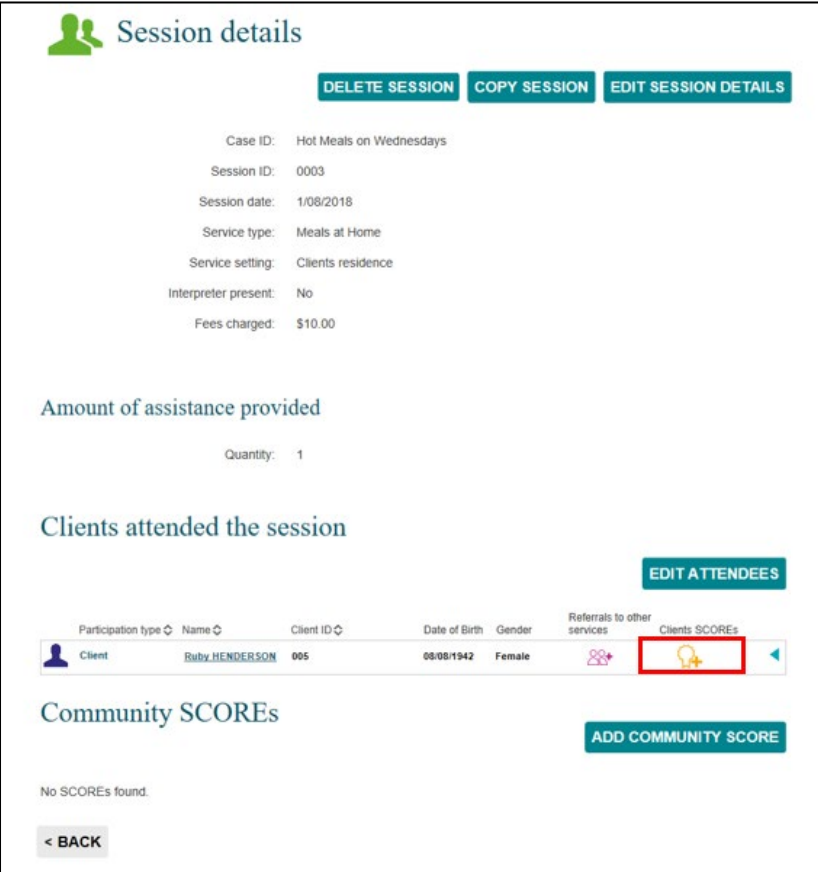

Find your client (if more than one).

Select  $\frac{1}{11}$  to add a SCORE assessment. The Add client SCORE screen will display. Refer Figure 26.

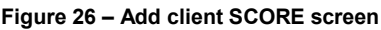

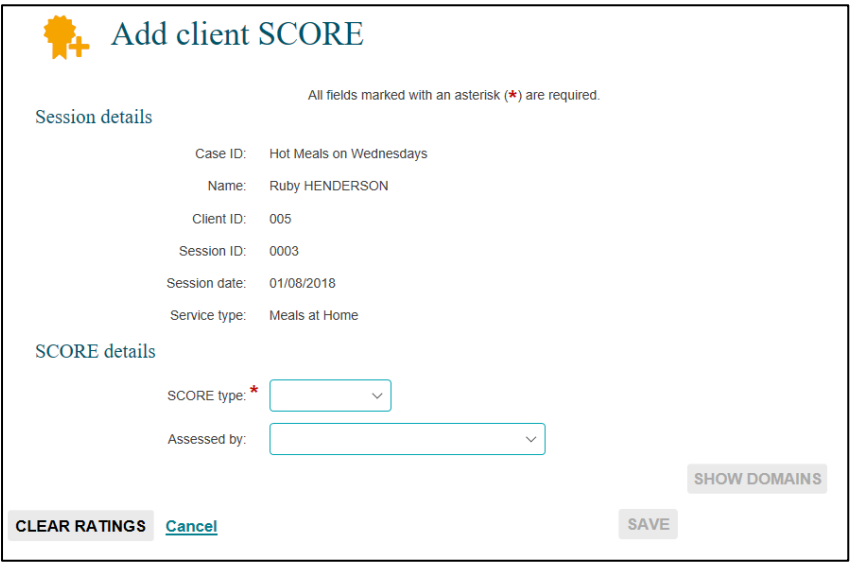

Refer to the Method 2 from the [Add client SCORE screen](#page-8-0) on page 10 on how to add a SCORE assessment from this screen.

## <span id="page-16-0"></span>**Method 4 – from the Add SCORE field in the View SCORE section**

From the Data Exchange web-based portal home page, select the **View SCORE** tile. Refer Figure 27.

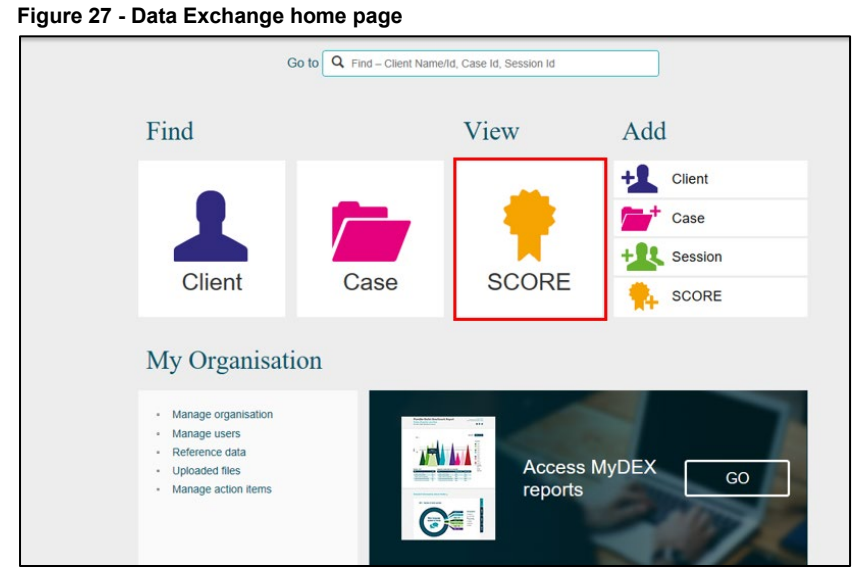

The **View client SCORE** screen will display. Refer Figure 28.

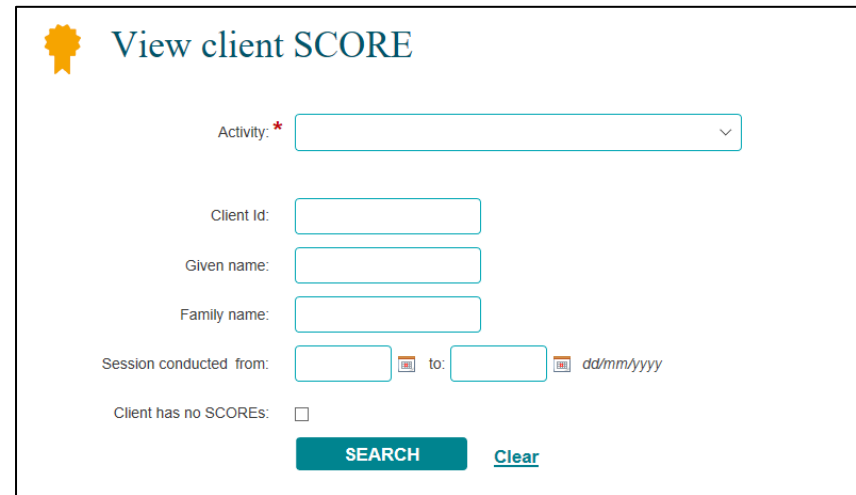

**Figure 28 – View client SCORE screen**

Refer Figure 29.

- 1. Select the relevant **Activity** from the drop down list.
- 2. Select **SEARCH**.
- 3. The **Client IDs** will display under the Results section.

**Figure 29 – Selecting relevant items on the View client SCORE screen**

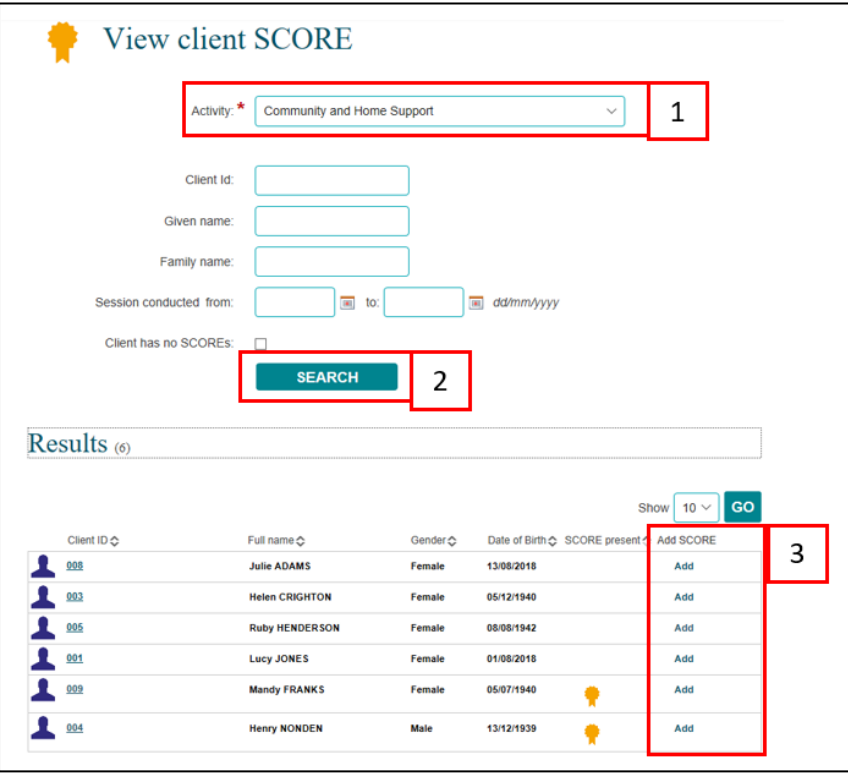

Select the **Add hyperlink** for the relevant client from the **View client SCORE** screen. Refer Figure 30.

**Figure 30 – View client SCORE screen – Add SCORE hyperlink**

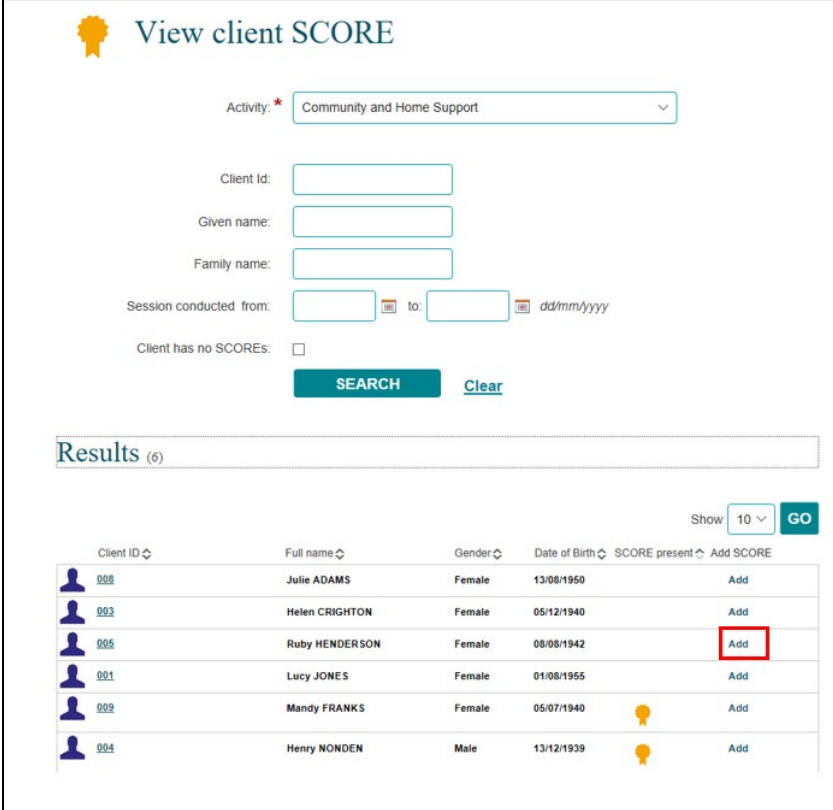

The **Add a SCORE – Find a session** screen will display. Refer Figure 31.

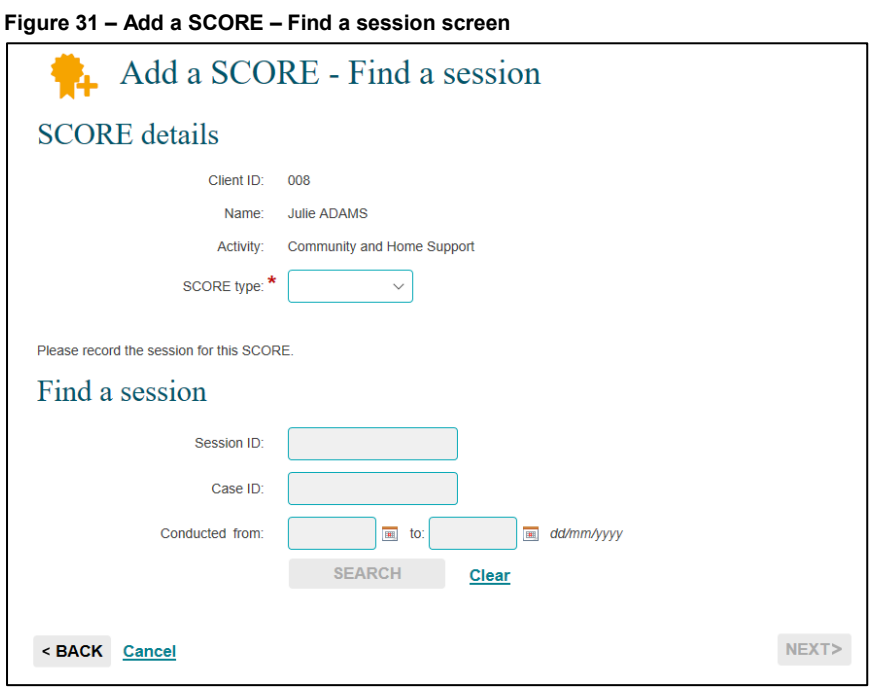

Refer to the Method 1, [Add a SCORE –](#page-3-0) Find a session on page 4 on how to add a SCORE assessment from this screen.

## <span id="page-18-0"></span>**Add a Community SCORE**

A Community SCORE can be added to any community case session that has been created. Refer to the [Add a case](https://dex.dss.gov.au/document/336) and [Find and edit a case](https://dex.dss.gov.au/document/331) task cards if required.

The Community SCORE is linked to three ratings which reflect changes that may occur for a group or community rather than individual clients. Community SCORE uses the same 1 to 5 numerical value scale as client SCOREs.

#### <span id="page-18-1"></span>**Step 1 – Select the session**

You can add a Community SCORE after adding a session or by selecting the session from within a case.

Open the session record.

Select **ADD COMMUNITY SCORE**.

The **Add community SCORE** screen will display. Refer Figure 32.

#### <span id="page-19-0"></span>**Step 2 – Enter assessment details**

**Figure 32 - Community SCORE table**

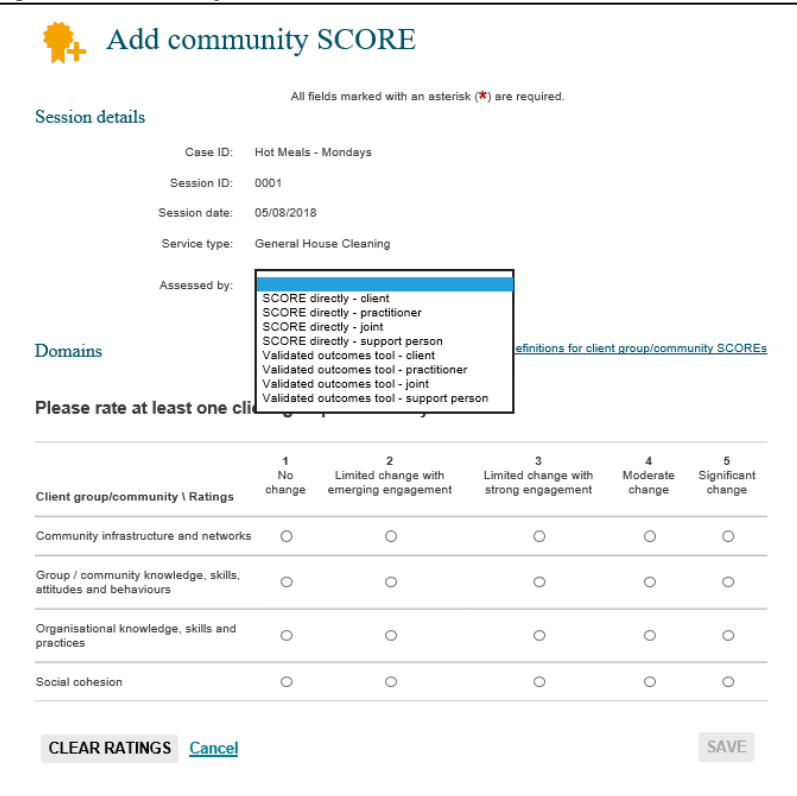

Select the **Assessment by** if required, from the drop down box.

The domains within the Community SCORE will display.

For each rating there will be a numerical value of 1 to 5.

Select a numerical value for one or all three ratings in the Community domain, then select **SAVE**.

The ratings and numerical values chosen will be listed under the client record on the **Community SCOREs** section. Refer Figure 33.

**Figure 33 – Community score ratings**

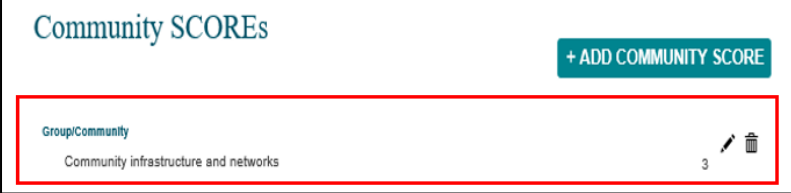

For more information on SCORE go to the [Data Exchange Protocols,](https://dex.dss.gov.au/document/81) and [Training](https://dex.dss.gov.au/training) page.

For system support, contact the Data Exchange Helpdesk by email [dssdataexchange.helpdesk@dss.gov.au](mailto:dssdataexchange.helpdesk@dss.gov.au) or on 1800 020 283.